# *Quick Reference Microsoft***®** *Office Excel***®** *2007*

*Quick Access Toolbar - Used to allow quick access to button commands you use often. Click the*  $\neq$  to change *behavioral properties and customize the Quick Access* 

 $B$   $I$   $\underline{U}$   $\underline{A}$ 

 $\overline{\phantom{a}}$ 

 $\sqrt{\frac{1}{N} \text{ clear } \text{All}}}$ 

l of 24 - Cl

Paste A

Click an ite **BIT** JAN

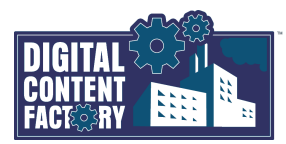

分出

#### *Microsoft Office Excel 2007 Interface*

*Microsoft Office Button*  $\left(\frac{13}{2}\right)$  - Opens the menu as shown, which contains *commands commonly used to manage workbooks. The illustration below shows the Save As command highlighted with its submenu items displayed. It also shows the different file formats in which a workbook may be saved.*

Save a copy of the document  $\frac{a}{2}$  New Excel Workbook<br>Excel Workbook<br>Save the workbook in the default file<br>format. **Red** 2<br>2 Open Excel Macro-Enabled Workbook ave the workbook in the XML-based and<br>nacro-enabled file format. **A** Save **Excel Binary Workbook** R. Save the workbook in a binary file format<br>optimized for fast loading and saving. Excel 97-2003 Workbook<br>Save a copy of the workbook that is fully<br>compatible with Excel 97-2003. **Print**  $\mathscr{D}$ **PDF** or XPS –<br>Publish a copy of the workbook as a PDF or<br>XPS file.  $\mathbb{R}^2$ Other Formats  $\mathbb{Z}$ Open the Save As dialog box to select from<br>all possible file types. Publish  $\bigcap_{i=1}^{n}$  Close  $\boxed{\text{E}}$  Excel Options  $\boxed{\text{X}$  Exit Excel

*Program tabs - will appear in place of the standard Ribbon tabs when a different view or mode is activated, e.g., Print Preview.*

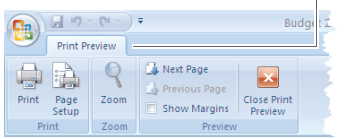

*Ribbon - Used as the primary means of navigation in Excel 2007, the Ribbon is organized into three levels: tabs (e.g., ) which contain groups (e.g., ), and groups which contain buttons or menu commands (e.g., ) used to perform tasks.*

*Name box - Used to name ranges and go to named ranges. Click the button to display a list of defined range names.*

*Dialog Box Launcher - Used to open the dialog box or task pane associated with the group. It provides additional commands if required. The Clipboard task pane is shown, as the result of clicking the Dialog Box Launcher button in the Clipboard group.*

*Formula bar - Used to display and edit the contents of the active cell. If desired, click the*  $\bullet$  *button to expand the Formula bar. Click the* **a** *button to collapse the Formula bar.*

*be used when a particular item or object is selected, e.g., a chart.* 

Contextual tabs - will appear (in addition to the standard tabs) containing tools that

*Toolbar by adding and removing button commands.*  $\left( \frac{\text{e}}{\text{e}^{\text{e}}} \right)$  of  $\sigma$ . Home Insert

> pres<br>le Distribu *Cell pointer - Used to select a*  Revenue *cell(s) for entering and editing data. View buttons - Click the appropriate button to select the desired view: Normal, Page Layout, or Page Break Preview.*  $14<sub>1</sub>$ *Status bar- Displays various*

 $\overline{A} \overline{A}$   $\overline{A}$   $\overline{B}$   $\overline{B}$ 

 $f_{\text{av}}$  = SUM(B4:B8

Budget 2007 - Microsoft Excel

 $\frac{96}{6}$  ,  $\frac{43}{60}$   $\frac{00}{60}$  Co

 $\mathbf{r}_\mathcal{G}$  $\overline{a}$ 

Accounting

课课 图:

*status and mode indicators, e.g., Ready mode and Scroll Lock.*

*Sheet tabs - Used to distinguish one sheet from another. Click the tab to insert a new worksheet. Click a sheet tab to select it.*

*Column Headings - Distinguish one column from another. Click a heading to select a column(s). Column heading B, as shown below, is highlighted as a result of cell B9 being active.*

**X** Delete x

*Row Headings - Distinguish one row from another. Click a heading to select a row(s). Row heading 9, as shown above, is highlighted as a result of cell B9 being active.*

*Zoom - Click the*  $\frac{100\%}{200}$  *button to select a predefined zoom level. Click the button or drag the slider left to decrease the zoom level. Click the*  $\bigoplus$  *button or drag the slider*  $\textcircled{}$ *right to increase the zoom level.*

 $100\%$   $\bigodot$ 

 $-\left( \widehat{+}\right)$ 

*Using the Ribbon*

When using the mouse with the Ribbon, i $\frac{1}{x}$  a straightforward point-and-click action. If desired, you may use the keyboard to select Ribbon items Suits gives the contract of the species of the species of the species of the species of the species of the species of the species of the species of the species of the species of the species of the species of the species of

Quick<br>Lavout

### **Selecting Ribbon Commands Using the Keyboard**

1. Press the ALT key on the keyboard. 2. Press the desired letter or number associated with the tab or command, e.g., press H to select

宜  $\lceil 1 \rceil$  $\overline{2}$ Insert H HN F Verdana  $\mathbf{v}$  | 9 Ж  $B$   $I$   $\underline{U}$   $\overrightarrow{A}$ la. Paste Î  $\mathbb{H}$  -  $\mathbb{Q}$  -  $\mathbf{A}$ linho

the Home tab. 3. If required, again select the desired letter or letters to select a command.

• Press ESC to cancel a selected command.

## **Minimizing and Restoring the Ribbon**

- 1. Click the Customize Quick Access Toolbar button.
- 2. To minimize the Ribbon, enable the Minimize the Ribbon command or, to restore the Ribbon, disable the Minimize the Ribbon command.  $-$  OR  $-$

## *Using the Ribbon... cont'd*

Press CTRL+F1 to minimize/restore the Ribbon. Note: While the Ribbon is minimized, tabs are still displayed on the screen, while the groups and their commands disappear. Also, note that the previous procedures will permanently minimize or restore the Ribbon. Figure 1991<br>
and the Dialog Box Launcher The Clipboard group.<br>
Le is shown, as the result of<br>
the Clipboard group.<br>
and and the cities dell. If desired,<br>
and Mode indicator<br>
and Click the Table bar. Click the Table bar.<br>
a

- **-- OR --**
- 1. To temporarily minimize the Ribbon, doubleclick the active Ribbon tab. Note: You can click Ribbon tabs to access commands, but once the Ribbon becomes inactive it will again be minimized.
- Double-click any Ribbon tab to permanently restore the Ribbon.

### *Useful Keyboard Shortcuts*

CTRL+A Selects either the current data area or the entire worksheet, depending on the position of the active cell and the arrangement of data on the worksheet.

- CTRL+B Applies bold to, or removes bold from, the selected cell(s).
- CTRL+C Copies the selected cell(s) to the Clipboard.

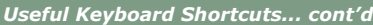

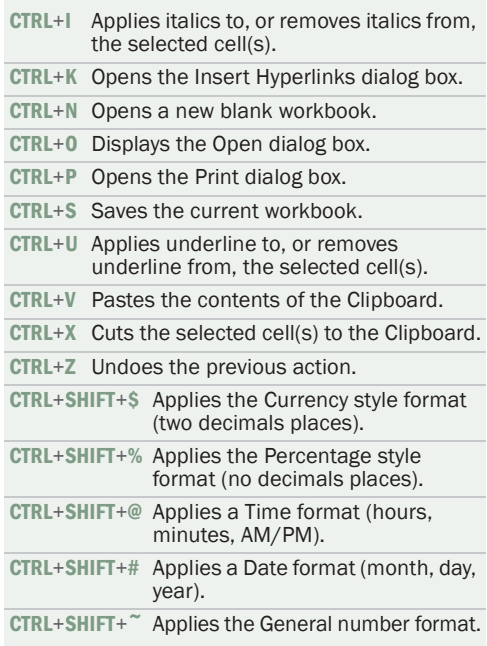